# **Wiser Micro Module Dimmer**

# Device user guide

Information about features and functionality of the device.

10/2022

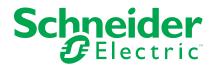

# **Legal Information**

The Schneider Electric brand and any trademarks of Schneider Electric SE and its subsidiaries referred to in this guide are the property of Schneider Electric SE or its subsidiaries. All other brands may be trademarks of their respective owners.

This guide and its content are protected under applicable copyright laws and furnished for informational use only. No part of this guide may be reproduced or transmitted in any form or by any means (electronic, mechanical, photocopying, recording, or otherwise), for any purpose, without the prior written permission of Schneider Electric.

Schneider Electric does not grant any right or license for commercial use of the guide or its content, except for a non-exclusive and personal license to consult it on an "as is" basis. Schneider Electric products and equipment should be installed, operated, serviced, and maintained only by qualified personnel.

As standards, specifications, and designs change from time to time, information contained in this guide may be subject to change without notice.

To the extent permitted by applicable law, no responsibility or liability is assumed by Schneider Electric and its subsidiaries for any errors or omissions in the informational content of this material or consequences arising out of or resulting from the use of the information contained herein.

# **Table of Contents**

| Safety information                               | 4  |
|--------------------------------------------------|----|
| Wiser Micro Module Dimmer                        | 5  |
| For your safety                                  | 5  |
| About the device                                 | 6  |
| Installing the device                            | 6  |
| Testing the device                               | 6  |
| Pairing the device                               | 7  |
| Configuring the device                           | 8  |
| Selecting a location for the device              | 8  |
| Renaming the device                              | 8  |
| Identifying the device                           | 9  |
| Setting RL-LED mode                              | 9  |
| Setting the minimum and maximum brightness level | 10 |
| Using the device                                 | 11 |
| Manual operation                                 | 11 |
| Adjusting the brightness level using app         | 11 |
| Turning On/Off Puck using app                    | 12 |
| Setting up a schedule                            | 12 |
| Creating a moment                                | 13 |
| Creating an automation                           | 15 |
| Resetting the device manually                    | 21 |
| Removing the device from Wiser system            | 22 |
| LED indication                                   | 22 |
| Troubleshooting                                  | 22 |
| Technical data                                   | 24 |

# **Safety information**

#### Important information

Read these instructions carefully and look at the equipment to become familiar with the device before trying to install, operate, service, or maintain it. The following special messages may appear throughout this manual or on the equipment to warn of potential hazards or to call attention to information that clarifies or simplifies a procedure.

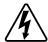

The addition of either symbol to a "Danger" or "Warning" safety label indicates that an electrical hazard exists which will result in personal injury if the instructions are not followed.

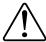

This is the safety alert symbol. It is used to alert you to potential personal injury hazards. Obey all safety messages that accompany this symbol to avoid possible injury or death.

#### **AADANGER**

**DANGER** indicates a hazardous situation which, if not avoided, **will result in** death or serious injury.

Failure to follow these instructions will result in death or serious injury.

#### **AWARNING**

**WARNING** indicates a hazardous situation which, if not avoided, **could result** in death or serious injury.

## **ACAUTION**

**CAUTION** indicates a hazardous situation which, if not avoided, **could result in** minor or moderate injury.

#### NOTICE

NOTICE is used to address practices not related to physical injury.

## **Wiser Micro Module Dimmer**

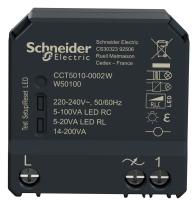

CCT5010-0002W

## For your safety

#### **AADANGER**

#### HAZARD OF ELECTRIC SHOCK, EXPLOSION, OR ARC FLASH

Safe electrical installation must be carried out only by skilled professionals. Skilled professionals must prove profound knowledge in the following areas:

- · Connecting to installation networks.
- Connecting several electrical devices.
- Laying electric cables.
- · Safety standards, local wiring rules and regulations.

Failure to follow these instructions will result in death or serious injury.

## **ADANGER**

#### HAZARD OF ELECTRIC SHOCK

- Make sure that the terminal connection area does not come in contact with the metallic parts of any device installed in the same location.
- · Do not short the outputs to neutral.

Failure to follow these instructions will result in death or serious injury.

## **ACAUTION**

#### **EQUIPMENT DAMAGE**

- Always operate the product in compliance with the specified technical data.
- Never connect any mixed inductive/capacitive loads.
- · Connect only dimmable loads.
- Do not connect the dimmer output to the socket outlet.

Failure to follow these instructions can result in injury or equipment damage.

#### About the device

The Wiser Micro Module Dimmer (hereinafter referred to as **Puck**) combines the advantages of smart dimmer functionality with ordinary mechanical push-button switches. It transforms a conventional switch into a connected device which can be controlled from the switch or through the Wiser app. It can switch and dim the ohmic, inductive, or capacitive loads and it is also compatible with dimmable LEDs.

**NOTE:** Do not control any devices that depend on a permanent power supply.

#### Additional features:

- Remote control with maximum of 10 single mechanical push-buttons.
- Setting the LED operating mode manually (RL LED mode).
- Electronic overload protection, overheating protection, and short-circuit protection.
- Setting the dimming range: minimum and maximum brightness.
- Setting a time schedule.

## Installing the device

Refer to the installation instructions supplied with this product.

## **Testing the device**

Before using the Puck, manually test the Puck and make sure that it works when connected to the lighting devices.

#### **AWARNING**

#### HAZARD OF ELECTRIC SHOCK

- Observe the regulations for working on live parts.
- Only actuate the device buttons using insulated auxiliary equipment that meets the requirements of EN 60900.

Failure to follow these instructions can result in death, serious injury, or equipment damage.

- Short press the test button once, the connected lighting device turns On/Off.
- Press and hold the test button to adjust the dimming level of the connected lighting device.

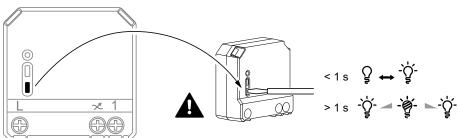

# Pairing the device

Using the Wiser Home app, pair your Puck with the **Wiser Hub** to access and control the Puck.

To pair the Puck:

- 1. On the Home page, tap 🐯.
- 2. Tap Devices > and tap Lights > Micromodule > Next.

**NOTE:** The next screen shows the joining process of **Puck**.

- 3. Select any one of the options to add the device:
  - Short press the setup/reset button 3 times on the Puck with a screwdriver and make sure the LED blinks amber.
  - Short press the push button 3 times.

**NOTE:** If the puck is located behind the push button, the status LED is not visible.

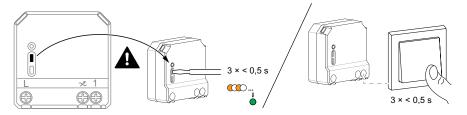

4. Wait for a few seconds until the LED turns green. You can also see in the app that the device is joined.

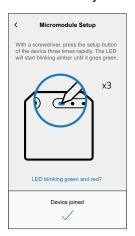

5. Tap **Next** to enter the name of the device and assign the device to a new room or an existing room.

The Puck is now listed under All devices.

# Configuring the device

## Selecting a location for the device

Using the Wiser Home app, add the Puck to any room (such as living room, bedroom, kitchen etc).

- 1. On the Home page, tap 🕏.
- 2. Tap **Devices > Micromodule Dimmer > Location** (A) to assign the puck to an existing room or a new room (B) and tap **Submit**.

**NOTE: Micromodule Dimmer** is the name given to the device by the user. Any name can be assigned when pairing with the Wiser hub.

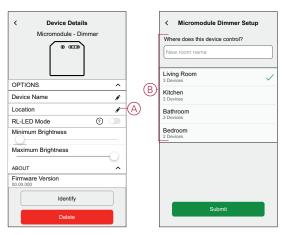

# Renaming the device

Rename the device using the Wiser Home app.

- 1. On the Home page, tap 😂.
- Tap Devices > Micromodule Dimmer > Device Name (A) to rename the device.

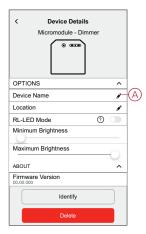

## Identifying the device

Using the Wiser Home app, identify the Puck among the devices available in a home.

- 1. On the Home page, tap 🐯.
- 2. Tap Devices > Micromodule Dimmer > Identify (A).

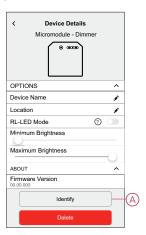

The status LED blinks red and connected lighting devices blinks On/Off, upon successful identification of the Puck.

3. Tap **OK** to finish identifying the device.

## **Setting RL-LED mode**

You can change the dimming mode in the app if you have problems with light flickering. By changing the dimming mode, the dimming quality is also improved.

- 1. On the Home page, tap 😂.
- 2. Tap Devices > Micromodule Dimmer.
- 3. Tap the toggle switch (A) to enable the **RL-LED Mode**.

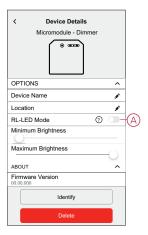

# Setting the minimum and maximum brightness level

If the dimmer is connected to an LED, the minimum and maximum brightness should be set to avoid flickering and switching off the LED.

- 1. On the Home page, tap 😂.
- 2. Tap Devices > Micromodule Dimmer.
- 3. Drag the slider bar to increase or decrease the **Minimum Brightness** and **Maximum Brightness** (A).

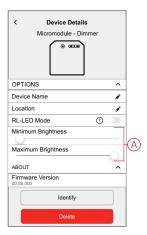

# Using the device

## **Manual operation**

When the puck is connected to a mechanical push button, the connected lighting devices can be controlled manually.

- · Short press the push-button rocker to turn On/Off the light.
- · Press and hold the push-button rocker to adjust the dimming level of the light.

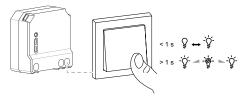

## Adjusting the brightness level using app

By using the Wiser Home app, increase/decrease the brightness level in the Puck.

To increase/decrease the brightness level:

- 1. Go to the Home page, tap All and find the device.
- 2. On the control panel page, drag the sliding bar up/down to increase/decrease the brightness (A).

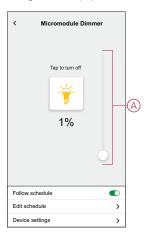

**TIP:** You can also turn On/Off the puck on the control panel page, tap (B) to turn On/Off puck.

# **Turning On/Off Puck using app**

Using the Wiser Home app, you can turn On/Off the Puck remotely.

To turn On/Off the Puck using the app:

- 1. Go to the Home page, tap All and find the device.
- 2. Tap (A) to turn On/Off puck.

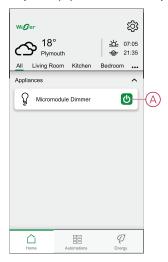

## Setting up a schedule

The devices can be fully controlled by schedule. Once the schedule is set, the devices operates at a given time.

To create a schedule:

- 1. On the **Home** page, tap
- 2. Go to **Schedules** > to create a schedule.
- 3. Enter the name of the schedule (A).
- 4. In the TYPE menu, select Lights (B).
- In the APPLIES TO menu, select Micromodule Dimmer (C) from the listed devices.

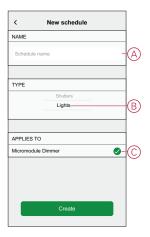

6. Tap to add an event such as **STATE** (lights off or dimming level in %) and **WHEN** (sunrise/sunset or specific time range).

**NOTE:** Tap to copy the schedule from one day to other days or copy the entire schedule to a new schedule or to an existing one.

7. Tap **Set** to save the schedule.

#### **Creating a moment**

Moment allows you to group multiple actions that are usually performed together. By using the Wiser Home app, you can create moments based on your needs. To create a moment:

- 1. On the **Home** page, tap
- 2. Go to **Moments** > + to create a moment.
- 3. Enter the name of the moment (A).

**TIP:** You can choose the cover image that best represents your moment by tapping .

4. Tap Add actions (B) to select the list of devices.

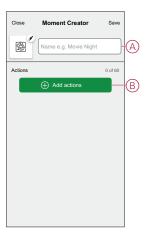

5. In the **Add actions** menu, you can select the devices (C).

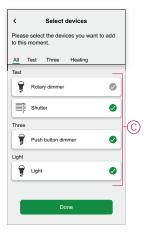

6. Once all the device are selected, tap **Done**.

- 7. On the **Moment creator** page, tap the device to set the condition. For example, select micromodule dimmer.
  - Tap ♀ (D) to turn on.
  - Drag the sliding bar up/down to increase/decrease the brightness (E).

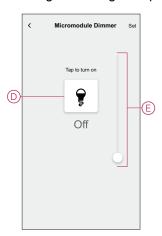

When the desired condition is set, tap Set.

8. Once all conditions are set, tap Save.

Once the moment is saved, it is visible on the **Moments** tab. You can tap on the moment to enable it.

#### **Editing a moment**

To edit a moment:

- 1. On the **Home** page, tap ===.
- 2. Go to **Moments**, locate the moment you want to edit and tap 🖍 (A).
- 3. On the **Moment Editor** page, you can tap each item to change the settings and tap **Save** (B).

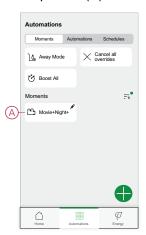

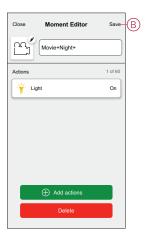

## **Deleting a moment**

To delete a moment:

- 1. On the **Home** page, tap  $\stackrel{\square}{=}$ .
- 2. Go to **Moments**, locate the moment you want to delete and tap 🖍 (A).

3. On the Moment Editor page, tap **Delete** (B) and tap **Ok**.

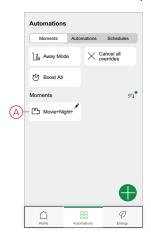

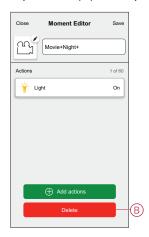

## **Creating an automation**

An automation allows you to group multiple actions together, triggered automatically or at scheduled times. By using the Wiser app, you can create automations based on your needs.

To create an automation:

- 1. On the **Home** page, tap
- 2. Go to **Automation** > + to create an automation.
- 3. Tap If (A) and select any of the following conditions (B):
  - All conditions: This triggers an action only when all conditions are met.
  - Any condition: This triggers an action when at least one condition is met.

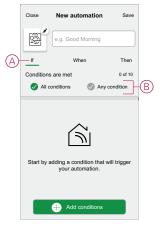

- 4. Tap **Add conditions** and select any of the following (C):
  - **Device status change**: To select a device to enable automation.
  - Away Mode: Enable / Disable away mode to trigger an action.

**TIP:** Away mode can also be used as a trigger to turn off the lights, dimmer or closing the shutter etc. For more information refer to Away mode.

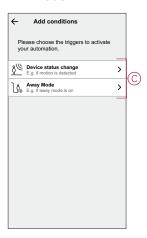

- 5. Tap **Device status change > Micromodule Dimmer** and select any of the following (D):
  - **Dimmer On / Off**: To turn on/off the dimmer.
  - Brightness Level: To set the required brightness.

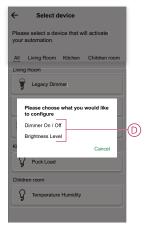

#### NOTE: .

- · Max. 10 conditions can be added.

- 6. To set a specific time for your automation, tap **When > Add time** and select any of the following (E):
  - Specific time of the day: Sunrise, Sunset, Custom
  - Period of time: Daytime, Night time, Custom

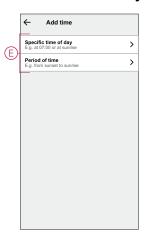

NOTE: To remove a specific time, swipe it left and then tap

- 7. To add an action, tap **Then > Add an action** and select any of the following (F):
  - Control a device: Select a devices that you want to trigger.
  - Send notification: Turn on the notification for the automation.
  - Activate a moment: Select the moment that you want to trigger.

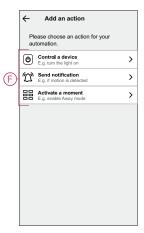

#### NOTE:

- Max. 10 actions can be added.
- To remove an action, swipe it left on the action and then tap

8. Enter the automation name (G).

You can choose the cover image that represents your automation by tapping

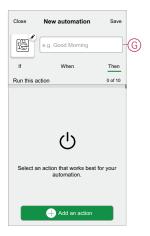

#### 9. Tap Save.

Once the automation is saved, it is visible on the **Automation** tab.

Using the (H) you can enable or disable the automation.

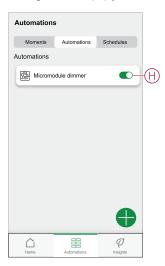

# **Example of an automation**

In the example below, you will get a notification in your app when Dimmer is On during Daytime.

- 1. Go to **Automation** > + to create an automation.
- To add a condition, tap Add Condition > Device status change > Micromodule Dimmer.

3. In Select function menu tap **Dimmer On / Off** (A).

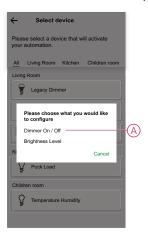

4. To change the status as Dimmer On, tap (B), then tap **Set**.

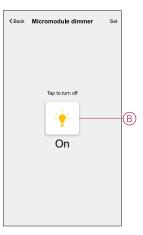

5. To set the time, tap When > Add time > Period of time > Day time > Set.

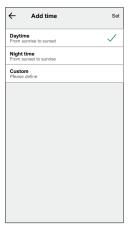

6. To add an action, tap Then > Add an action > Send notification > Notify me.

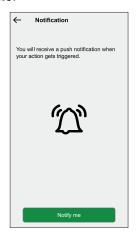

- 7. Read the information and tap **OK**.
- 8. Enter the name of the automation.

**TIP:** You can choose the cover image that represents your automation by tapping .

9. Tap Save.

Once the automation is saved, it is visible on the **Automation** tab.

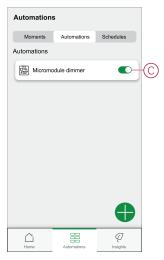

**NOTE:** You can enable or disable saved automations on the **Automation** tab by using  $\bigcirc$  (C).

You will receive notification when the automation is triggered.

## **Editing an automation**

To edit an automation:

- 1. On the **Home** page, tap ===.
- 2. Go to Automation, tap the automation you want to edit.
- 3. On the **Edit automation** page, you can:
  - Change the icon.
  - Rename the automation.
  - Change/Delete the condition or action.

4. Remove the Condition or Action by swiping it to the left and tapping the **bin** (A).

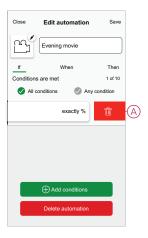

5. Add a new condition or action and then tap Save.

#### **Deleting an automation**

To delete an automation:

- 1. On the **Home** page, tap
- 2. Go to Automation, tap the automation you want to delete .
- 3. On the Edit automation page, tap **Delete Automation** (A) and tap **Ok**.

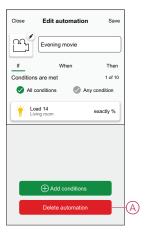

# Resetting the device manually

Select any one of the options to reset the device to factory default mode:

- Short press the Setup/Reset button 3 times and then long press the Setup/ Reset button once for 10 s on the puck with a screwdriver.
- Short press the push button 3 times and then long press the push button once for 10 s.

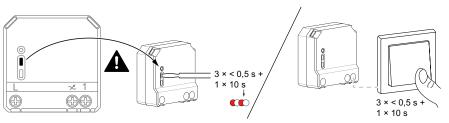

# Removing the device from Wiser system

Using the Wiser app, you can remove the Puck from the system. To remove the device:

- 1. On the Home page, tap 🕏.
- 2. Tap Devices > Micromodule Dimmer > Delete (A).

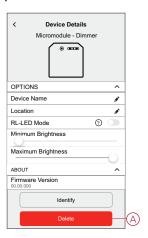

#### NOTE:

- Removing the device will reset the Puck. After reset the LED turns amber indicating that the Puck is ready to pair with another network.
- If there is a problem while pairing or resetting the Puck, refer to Resetting the device manually, page 21.

#### **LED** indication

#### Pairing the device

| User Action                                                | LED Indication                    | Status                                                                                                    |
|------------------------------------------------------------|-----------------------------------|----------------------------------------------------------------------------------------------------|
| Short press the setup/reset button or push button 3 times. | LED blinks amber once per second. | Pairing mode is active for 30 seconds. When pairing is completed, LED displays green for a few seconds before turning Off. |
|                                                            |                                   |                                                                                                    |

#### Resetting the device

| User Action                                                                                           | LED Indication                  | Status                                                                                                    |
|----------------------------------------------------------------------------------------------------|---------------------------------|----------------------------------------------------------------------------------------------------|
| Short press the setup/reset button or push button 3 times and hold it down once for > 10 s or < 20 s. | LED blinks red once per second. | The device is in reset mode. The device then restarts and LED turns amber indicating that the device is ready for pairing. |

# **Troubleshooting**

| Symptom                    | Solution                                                                                                    |  |
|----------------------------|----------------------------------------------------------------------------------------------------|--|
| Dimming up not possible.   | <ul> <li>Reduce/increase load.</li> <li>Allow the Puck to cool in case of overheating.</li> <li>Change the load (if the load is incompatible with the Puck).</li> </ul> |  |
| Switching on not possible. | <ul><li>Allow the Puck to cool in case of overheating.</li><li>Reduce load.</li></ul>                                                                                   |  |

| Symptom                                                                   | Solution                                                                                                    |  |
|---------------------------------------------------------------------------|----------------------------------------------------------------------------------------------------|--|
|                                                                           | Change load.                                                                                                    |  |
|                                                                           | Check wiring between the push button and the Puck.                                                                    |  |
| Flickering at minimum brightness.                                         | Increase minimum brightness (if flickering still persists, install a 31LCDA load correction device).                  |  |
|                                                                           | Change the load (if the minimum brightness is insufficient).                                                          |  |
|                                                                           | <ul> <li>Set RL LED mode (it is advised to use 10 % of nominal load to avoid<br/>overheating of the puck).</li> </ul> |  |
| Flickering                                                                | Change load.                                                                                                    |  |
|                                                                           | <ul> <li>Set RL LED mode (it is advised to use 10 % of nominal load to avoid<br/>overheating of the puck).</li> </ul> |  |
| Only slight dimming capability                                            | Change dimming range.                                                                                                 |  |
|                                                                           | <ul> <li>Set RL LED mode (it is advised to use 10 % of nominal load to avoid<br/>overheating of the puck).</li> </ul> |  |
|                                                                           | Change the load (if the load is incompatible with the Puck).                                                          |  |
| The device is not ready to pair after the device is removed from the app. | Reset to factory default settings, refer to Resetting the device manually, page 21                                    |  |

# **Technical data**

| Nominal power rating for load type |                                |                                 |
|------------------------------------|--------------------------------|---------------------------------|
| 溦(LED                              | LED                            | 5 – 100 VA →RC<br>5 – 20 VA →RL |
|                                    | Incandescent lamp              | 14 − 200 W <b>~</b> R           |
| <b>A</b>                           | Iron core transformer          | 14 – 150 VA —L                  |
|                                    | Halogen lamp                   | 14 – 150 W <b>✓</b> R           |
| C                                  | Electronic step-down converter | 14 – 200 VA <b>✓</b> C          |

| Nominal voltage                        | AC 220-240 V, 50/60 Hz                    |
|----------------------------------------|-------------------------------------------|
| Dimming channel                        | 1                                         |
| Standby                                | Max. 0.4 W                                |
| Operating Temperature                  | 0 °C to 35 °C                             |
| Neutral conductor                      | Not required                              |
| Connecting terminals                   | Max. 2 x 2.5 mm², solid or stranded types |
| Extension connection                   | Max. 10 mechanical push buttons           |
| Length of all cable sections           | Max. 50 m for 3-wire NYM cable            |
| Fuse protection                        | 16 A circuit breaker                      |
| Operating frequency                    | 2405 - 2480 MHz                           |
| Max. radio-frequency power transmitted | <10 mW                                    |
| IP rating                              | IP20                                      |
| Product dimensions (H x W x D)         | 43 x 43 x 22 mm                           |
| Communication protocol                 | Zigbee 3.0 certified                      |

# **Compliance**

# **Compliance information for Green Premium products**

Find and download comprehensive information about Green Premium products, including RoHS compliance and REACH declarations as well as Product Environmental Profile (PEP) and End-of-Life instructions (EOLI).

#### **General information about Green Premium products**

Click the link below to read about Schneider Electric's Green Premium product strategy.

https://www.schneider-electric.com/en/work/support/green-premium/

#### Find compliance information for a Green Premium product

Click the link below to search for a product's compliance information (RoHS, REACH, PEP and EOLI).

**NOTE:** You will need the product reference number or product range to perform the search.

https://www.reach.schneider-electric.com/CheckProduct.aspx?cskey=ot7n66yt63o1xblflyfj

#### **Trademarks**

This guide makes reference to system and brand names that are trademarks of their relevant owners.

- Zigbee is a trademark of the Connectivity Standard Alliance™.
- Apple® and App Store® are brand names or registered trademarks of Apple Inc.
- Google Play<sup>™</sup> Store and Android<sup>™</sup> are brand names or registered trademarks of Google Inc.
- Wi-Fi® is a registered trademark of Wi-Fi Alliance®.
- Wiser™ is a trademark and the property of Schneider Electric, its subsidiaries and affiliated companies.

Other brands and registered trademarks are the property of their respective owners.

Schneider Electric 35 rue Joseph Monier 92500 Rueil Malmaison France

+ 33 (0) 1 41 29 70 00

www.se.com

As standards, specifications, and design change from time to time, please ask for confirmation of the information given in this publication.

© 2021 – 2022 Schneider Electric. All rights reserved.

DUG\_Micro Module Dimmer\_WH-01